# INSTRUCTION BULLETIN

**USER'S GUIDE**

# CyTime™ **Event Manager EM-100**

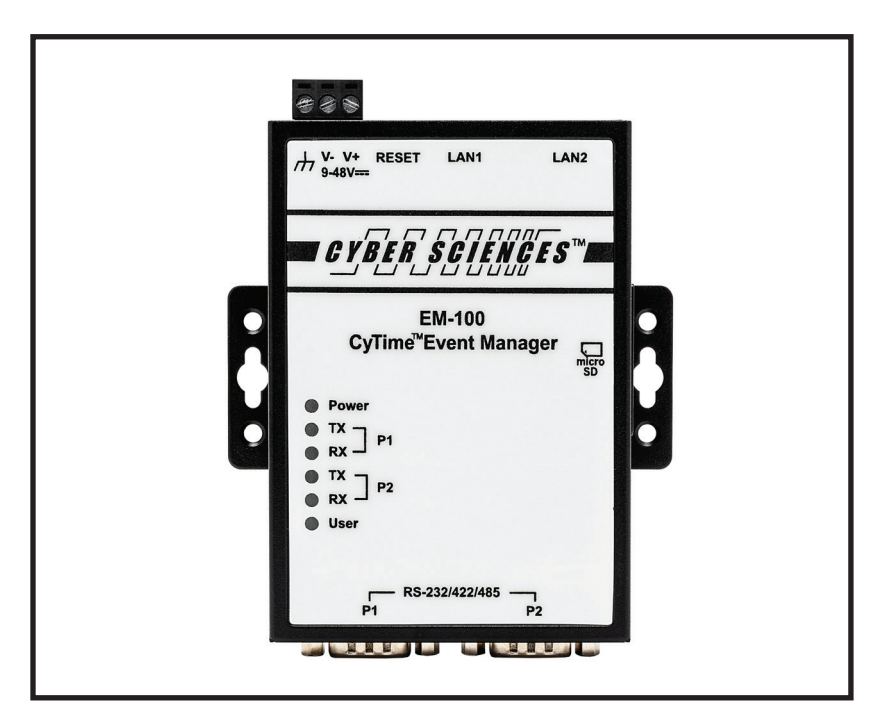

**CyTime Event Manager**

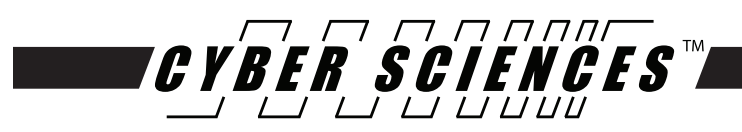

#### **SAFETY PRECAUTIONS**

Important safety precautions must be followed before attempting to install, service, or maintain electrical equipment. Carefully read and follow the safety precautions outlined below.

# ! **DANGER**

#### **HAZARD OF ELECTRIC SHOCK, EXPLOSION, OR ARC FLASH**

- Only qualified workers should install this equipment. Such work should be performed only after reading this entire set of instructions.
- NEVER work alone.
- Before performing visual inspections, tests, or maintenance on this equipment, disconnect all sources of electric power. Assume that all circuits are live until they have been completely de-energized, tested, and tagged. Pay particular attention to the design of the power system. Consider all sources of power, including the possibility of backfeeding.
- Apply appropriate personal protective equipment (PPE) and follow safe electrical practices. For example, in the USA, see NFPA 70E.
- Turn off all power supplying the equipment in which the device is to be installed before installing and wiring the device.
- Always use a properly rated voltage sensing device to confirm that power is off.
- Beware of potential hazards, wear personal protective equipment, and carefully inspect the work area for tools and objects that may have been left inside the equipment.
- The successful operation of this equipment depends upon proper handling, installation, and operation. Neglecting fundamental installation requirements may lead to personal injury as well as damage to electrical equipment or other property.
- Observe all electrical codes dictating the maximum current allowable for each wire size. If the current goes above the maximum ratings, the wiring could overheat, causing damage to the equipment

#### **Failure to follow these instructions can result in death or serious injury.**

#### **NOTICE**

Electrical equipment should be serviced by qualified personnel. No responsibility is assumed by Cyber Sciences, Inc. for any consequences arising out of the use of this material. This document is not intended as an instruction manual for untrained persons.

#### **Open Source Software Components**

This Cyber Sciences, Inc. device is provided with certain open source software components (collectively, "OSS") developed by third parties. Refer to the section on "Included Software Licenses". (Section 6 of this document)

## **TABLE OF CONTENTS**

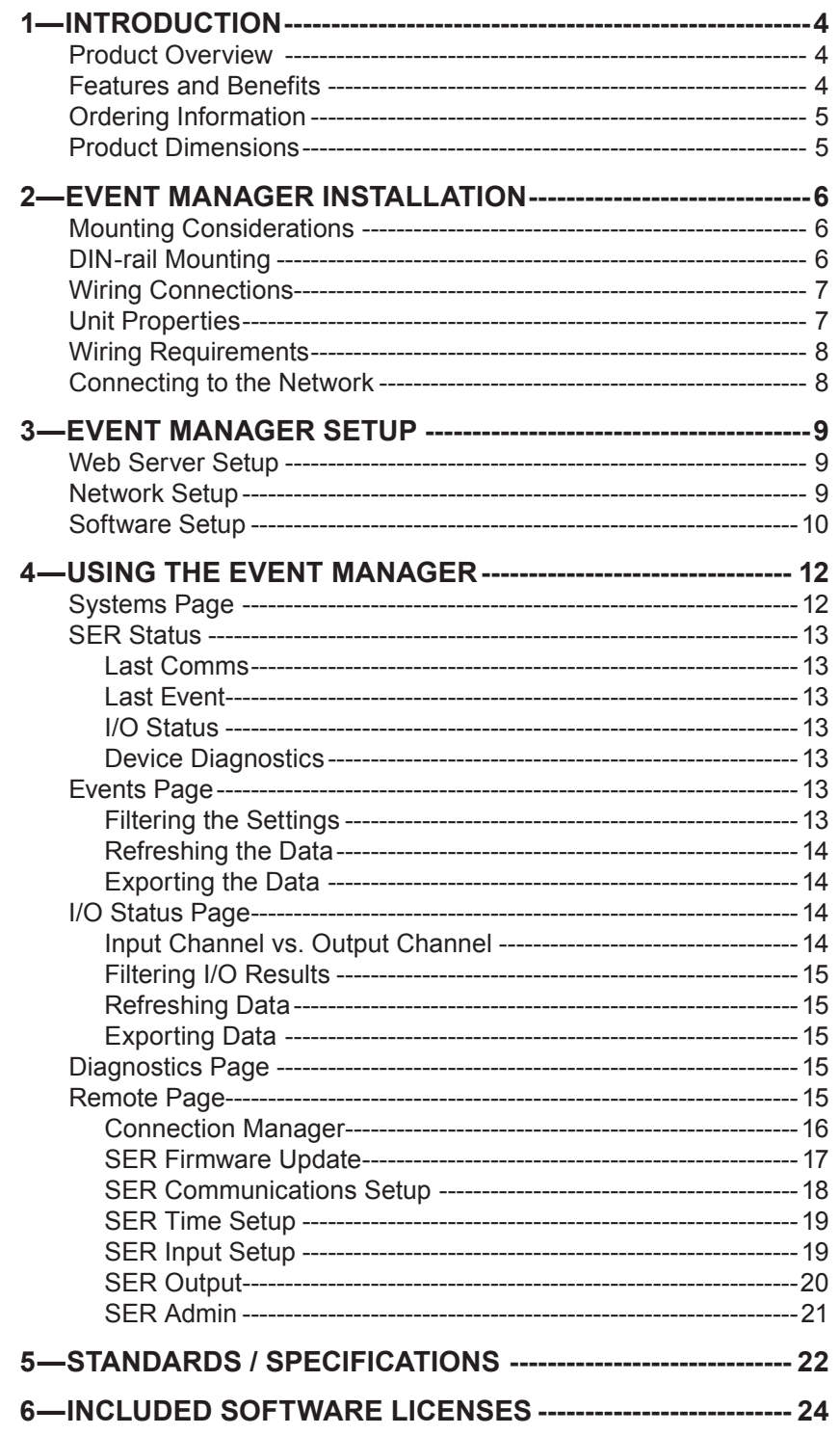

**Product** 

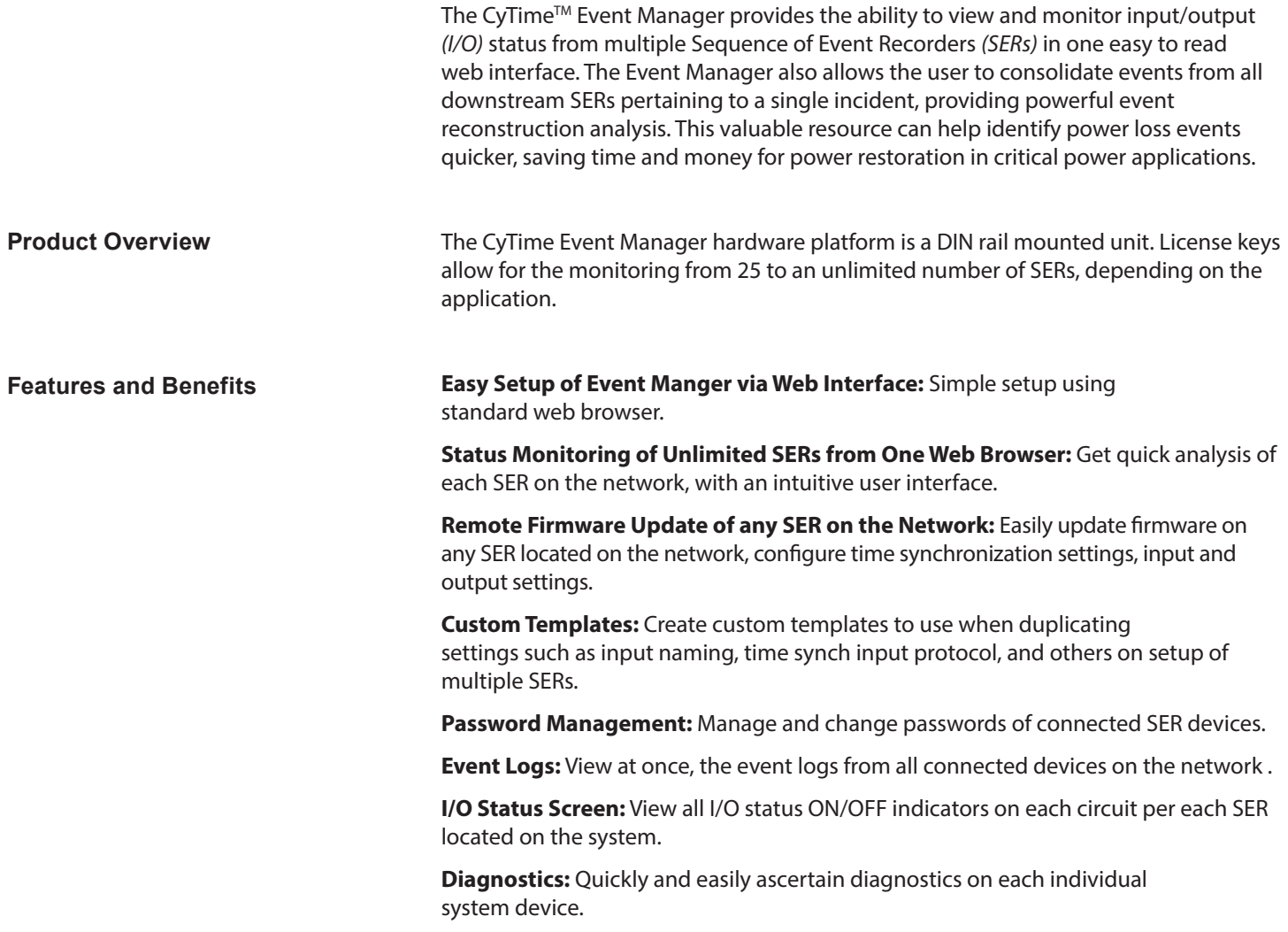

#### **Ordering Information**

#### **Table 1— CyTime Event Manager Catalog Numbers**

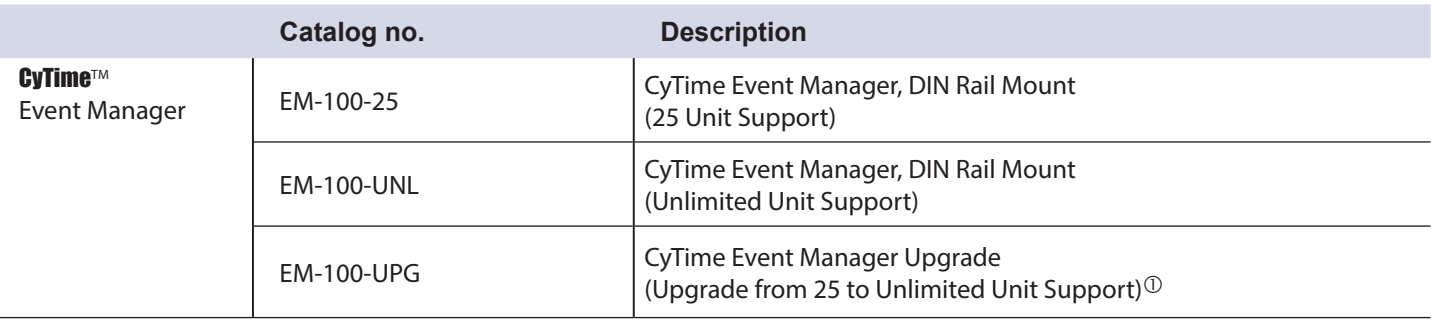

 *The Unit Support option (number of SERs identified) is activated by a software license key, unique to each Event Manager. When ordered, this key*  is installed at the factory. When an EMS-100-UPG is ordered as a field-upgrade to an existing EMS-100-25 Event Manager, a new key is provided via a *license certificate.*

#### **Product Dimensions**

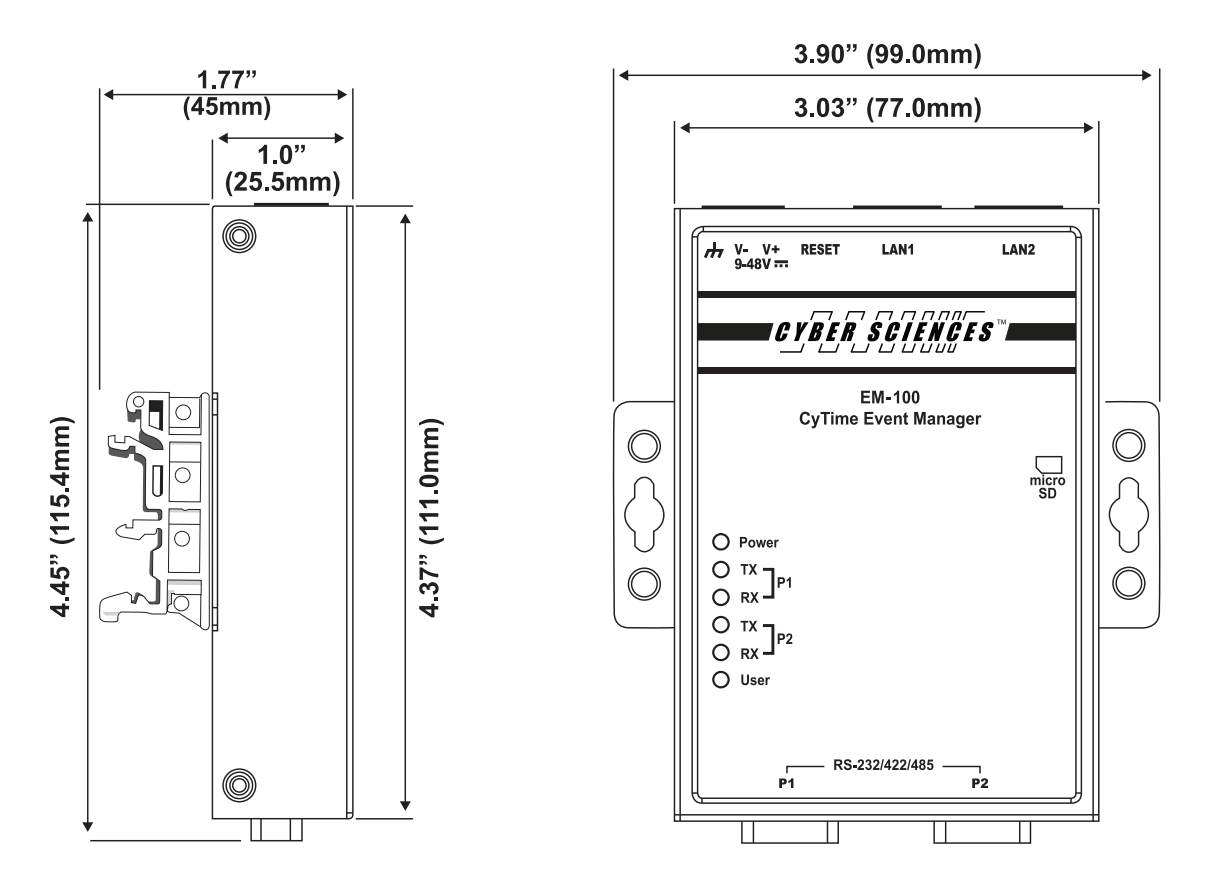

*Figure 1. CyTime Event Manager dimensions*

## **2 - Event Manager Installation**

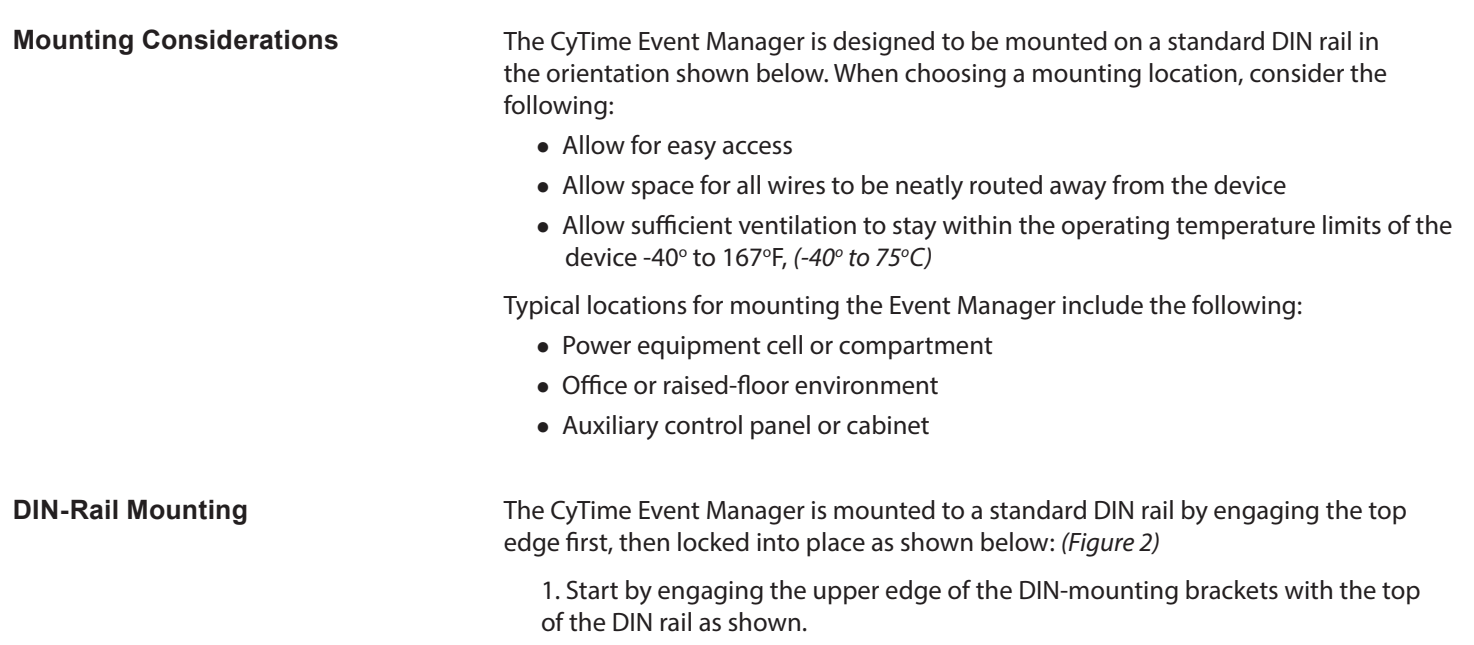

2. Then push the bottom of the unit until the bottom latch of the DIN mount snaps into place.

To uninstall, pull down on the lower DIN mounting clip and pull the bottom of the unit towards you. (reverse of the installation)

NOTE: The CyTime Event Manager is shipped with a DIN rail kit. The user will need to install the DIN rail mounts to the main unit. Installation is easy, and all the hardware required is provided. A phillips head screwdriver is needed for installation.

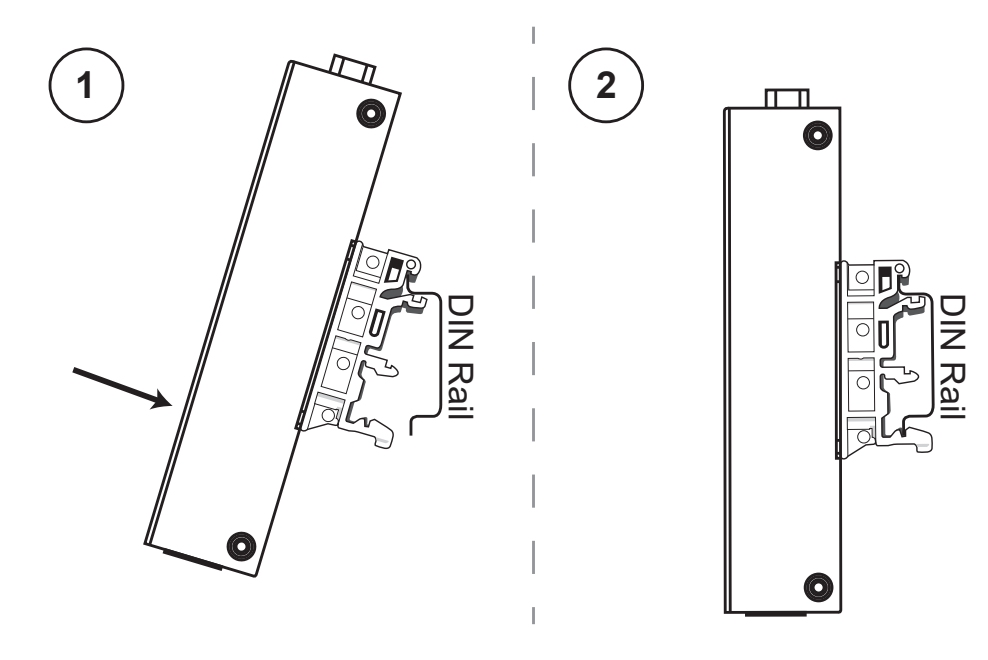

*Figure 2. DIN-rail mounting (side views)*

#### **Wiring Connections**

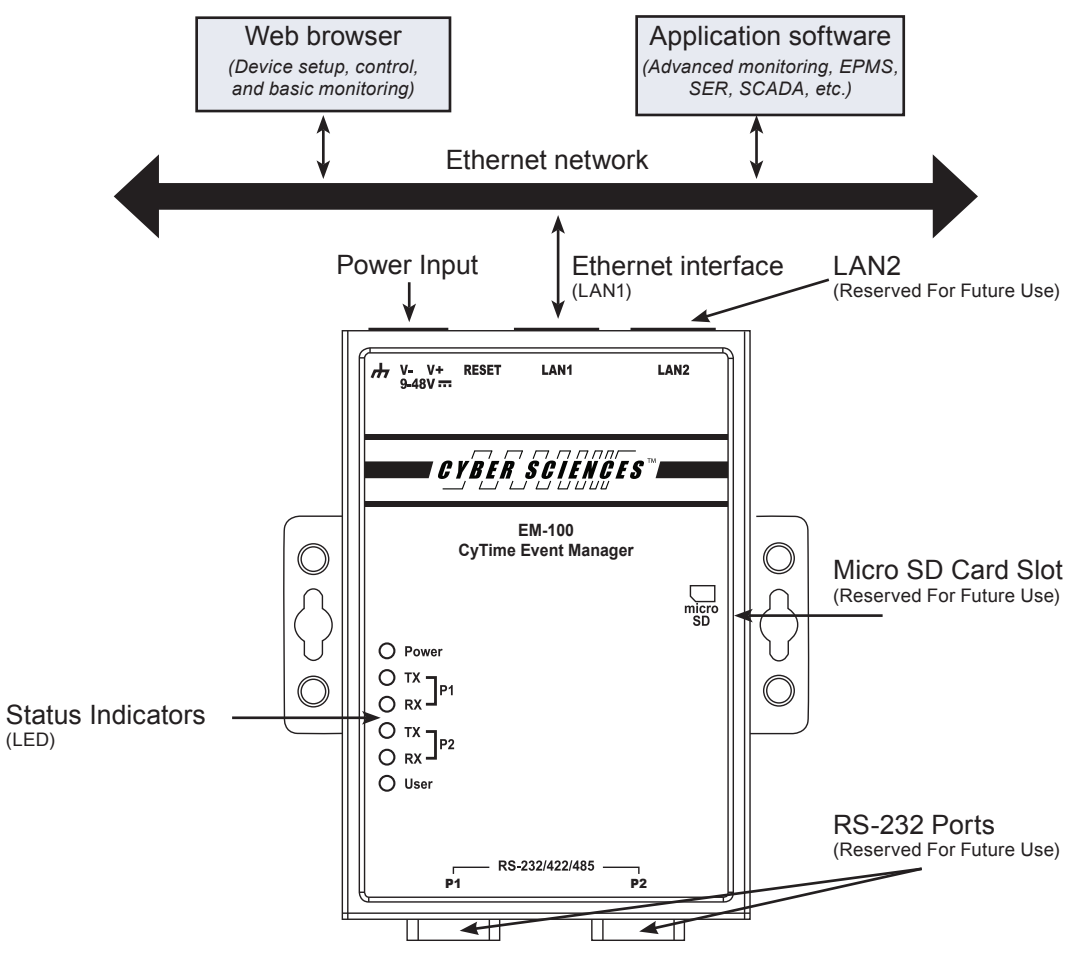

 *The LED indicators (P1, P2) are serial port indicators (reserved for future use), and do not light up during normal operation. The LED indicator (User) does not light up during normal operation*

*Figure 3. CyTime Event Manager functionality overview*

**Unit Properties**

The CyTime Event Manager hardware is a palm sized industrial computer with 1GHz processor, 2 serial ports, 2 Ethernet ports and a Micro SD slot. Both Serial ports, one Ethernet connection and the Micro SD slot are reserved for future upgrades.

# **ATTENTION**

### **This equipment is intended to be used in Restricted Access Locations**

- Be sure to disconnect the power cord before installing and/or wiring the device
- Observe all electrical codes dictating the maximum current allowable for each wire size. If the current goes above the maximum ratings, the wiring could overheat, causing damage to the equipment

**NOTE:** Do not run signal or communication wiring and power wiring in the same wire conduit. To avoid interference, wires with different signal characteristics should be routed separately. This equipment is intended to be used in restricted access locations.

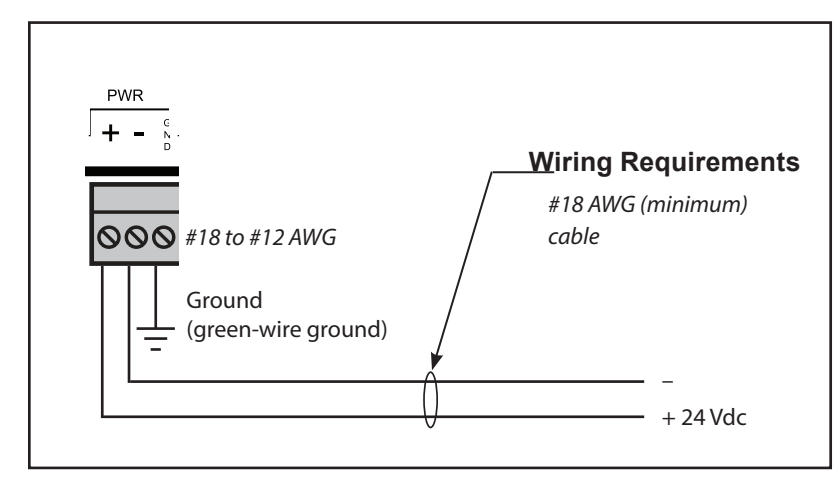

# **Connecting the Power**

Connect the 9 - 48 VDC power line to the terminal block, which is connected to the unit. If powered correctly, the Power LED will glow a solid 'green'. *(see figure 4 for proper installation)*

Wire recommended: 18 AWG (Beldon 8760 or similar).

**Input Rating:** 9 to 48 VDC, 0.45 to 0.084 A

**Grounding:** Run the ground connection from the terminal block connector to the grounding surface prior to wiring the power.

*Figure 4. Control Power Connections*

#### **Connecting to the Network**

The Ethernet port (LAN 1) is located on top of the unit.

The LED indicator in the upper left corner glows a solid green when the Event Manager establishes a connection with a 100 Mbps Ethernet network *(figure 5).* The LED will flash on/off when packets are being transmitted or received. The LED indicator in the upper right corner glows a solid orange when the computer establishes a connection with a 1000 Mbps Ethernet network *(Figure 6).* The LED will flash on/off when packets are being transmitted.

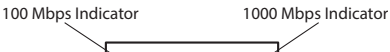

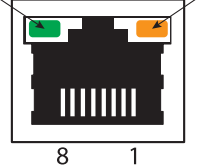

*Figure 5. Ethernet Port*

#### **Initial Communications Setup**

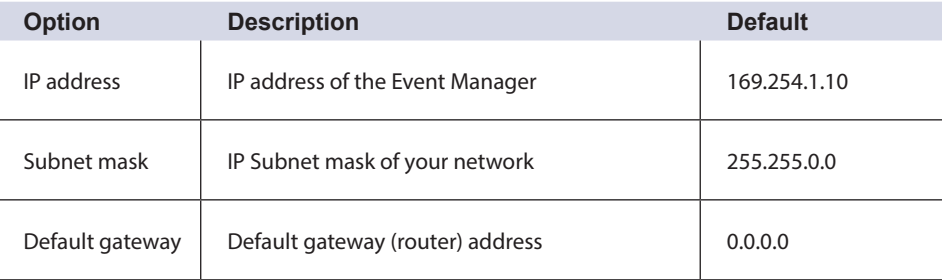

## **3 - Event Manager Setup**

**Web Server Setup - Quick Start**

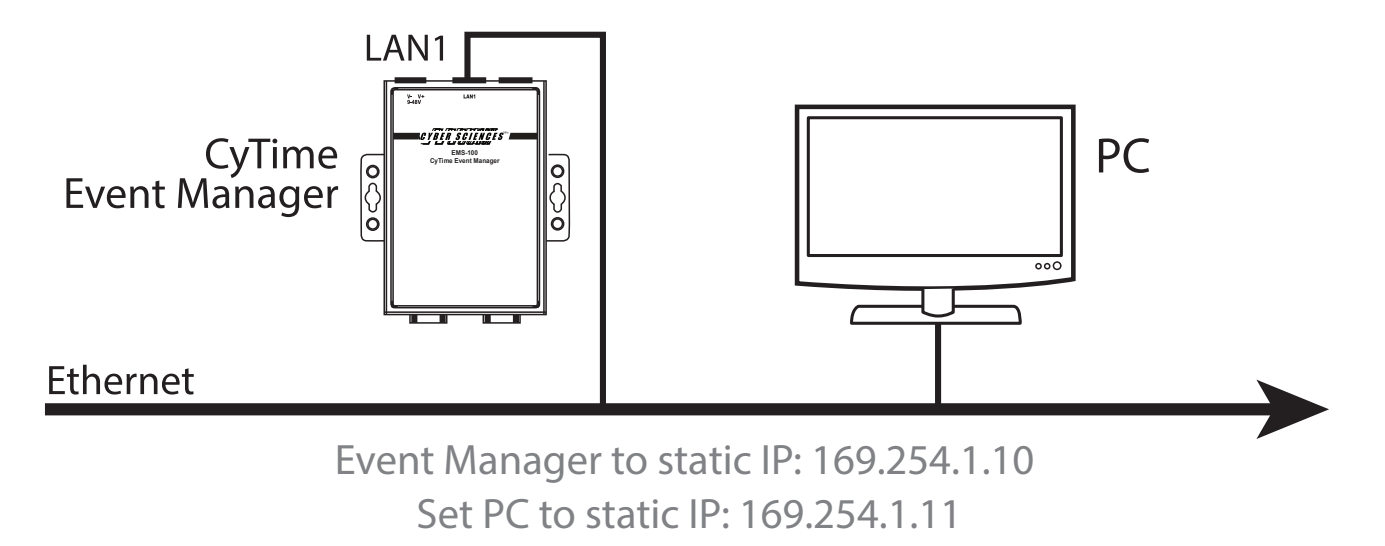

*Figure 6. Initial Setup Connection*

#### **Network Setup**

**Note:** *It is recommended the user change the username and password upon setup of the Event Manager for security purposes*

#### **Direct Connection to PC:**

1. Connect the CyTime Event Manager LAN1 Port to your PC, using a standard Ethernet patch cable. (The unit auto-detects wiring polarity, a special crossover cable is not required)

- 2. Set PC to use static IP address of: 169.254.1.11. *(Figure 6)*
- 3. Apply power to the Event Manager.
- 4. Open a standard web browser, such as a CHROME™ browser.

5. Type the default IP address of the Event Manager *(169.254.1.10)* into the web browser.

6. Enter the default user name (admin) and password *(admin)* and click the 'Login' button to access the Event Manager. *(Figure 7)*

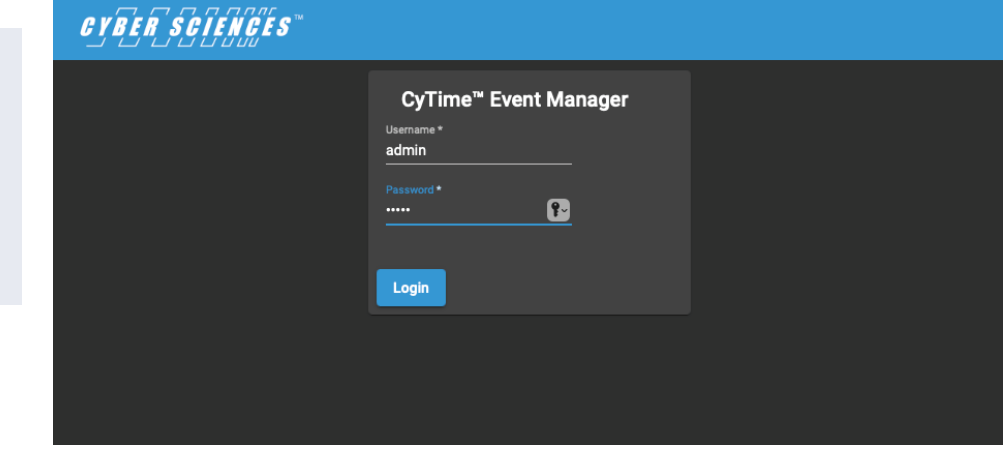

*Figure 7. Login Screen*

Obtain the desired settings from your network administrator for:

-IP Address

-Subnet Mask

-Default Gateway

7. Navigate to the 'Setup' page *(Figure 8)*. Here you will set up the network. Click the 'Network' tab on the far left of the Setup page *(Figure 10)*. Enter the IP credentials of your network, and hit 'Apply'. The CyTime Event Manager will then re-boot. Once the unit has re-booted, then log into the unit with the existing IP address again, or the NEW IP address if you've just programed a new IP address into the unit.

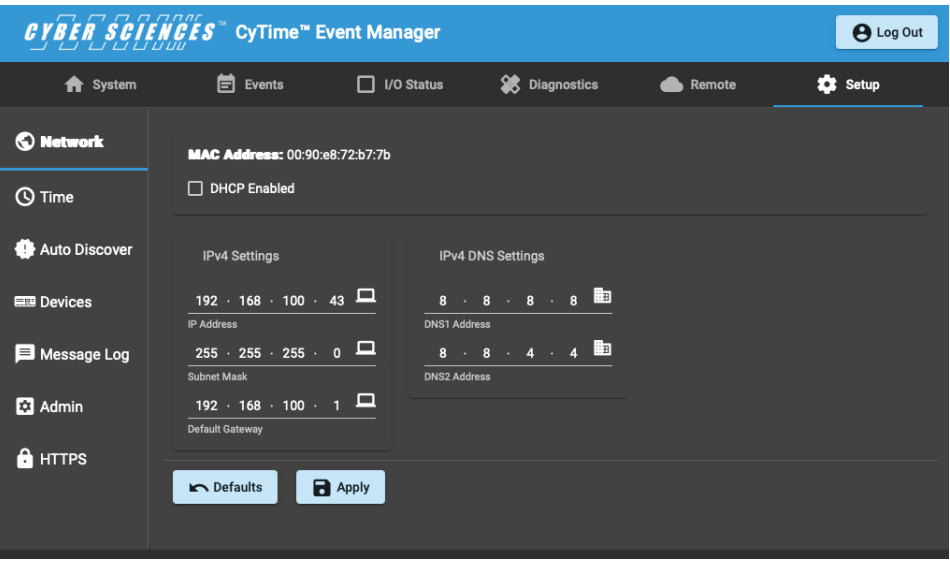

*Figure 8. Setup Page*

8. Disconnect the Ethernet patch cable and connect the Event Manager to the local area network.

9. Restore your PC to its previous network settings. *(e.g., 'Obtain IP address automatically')*

After installation of CyTime Event Manager, the unit must be connected to the network for it to recognize the Sequence of Event recorders on that network.

**Step 1:** The Login screen will populate once the IP address is reached. Once at the login screen, the default ID is 'admin' and the Password is 'admin' .

**NOTE:** *it is recommended the username and password be changed from the default settings for security purposes.* 

**Step 2:** Return to the 'Setup' page. Here the user can continue the setup process.

**Step 3:** Select the 'Time' button *(Figure 10)* on the left side of the 'Setup' page. Here you will set up the time clock associated with the network. Select the time zone appropriate for the location of the network, set the date format and the time sync options *(NTP or Manual)*, and daylight savings time setting.

**Step 4:** Identify SERs on the network: There are 3 ways in which to 'load' the SERs onto the Event Manager. First, make sure you're on the 'Setup' page.

1. 'Auto Discover' tab *(Figure 11)* - Automatically identify any SERs located on the network. Type in an IP range, and select 'Add Route to List'.

2. 'Devices' tab *(Figure 13)* Here the user can manually set up each SER on the network by using it's corresponding IP address.

3. Import Button - On the 'Setup' page, select the 'Devices' tab *(Figure 12)*. Select the 'Import' button, and a .csv file with list of unit IPs can be uploaded.

#### **Software Setup**

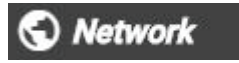

*Figure 9. Network Button*

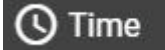

*Figure 10. Time Button*

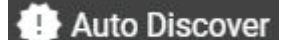

*Figure 11. Auto Discover Button*

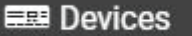

*Figure 12. Devices Button*

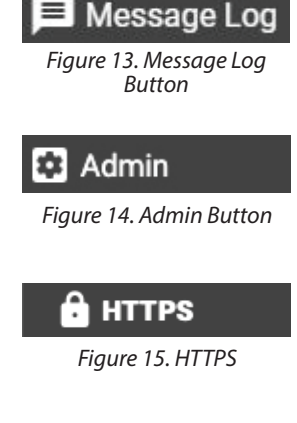

| <b>Storage Information</b>                                  |         |
|-------------------------------------------------------------|---------|
| Location                                                    | Size    |
| Database Size                                               | 1 MB    |
| <b>Disk Total</b>                                           | 6692 MB |
| <b>Disk Free</b>                                            | 5237 MB |
| <b>Disk Used</b>                                            | 1155 MB |
| Disk Used %                                                 | 19%     |
| <b>Memory Total</b>                                         | 499 MB  |
| <b>Memory Free</b>                                          | 383 MB  |
| <b>Memory Used</b>                                          | 116 MB  |
|                                                             |         |
| C Copyright 2009-2019. Cyber Sciences, Inc. All rights rese |         |
| <b>Close</b><br><b>Export</b>                               |         |

*Figure 16. Storage*

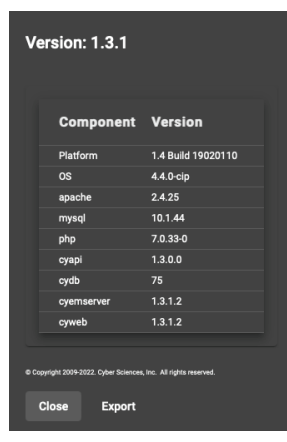

*Figure 17. Version*

*Once the SER devices have been located on the network, the Event Manager is ready to use.*

**Message Log Button** – In the message log area, the user can create exportable message files from the SERs on the network for trouble shooting and support purposes. The user can also filter the search query, and adjust the number of items viewed per page. *(Figure 13)*

- Admin Button *(Figure 14)* Here, the user can see system variables such as device storage, version numbers, licensing, upgrades, restore factory settings, and others. (Figure 18)
- Storage: View the storage and disk space of the Event Manager. *(Figure 16)*
- Version: View the software version of the Event Manager. *(Figure 17)*
- Authentication: Here you can change the User Name and/or Password associated with the Event Manager. Once the user name and password have been changed, the default user name and password will no longer be effective.
- Licensing: An Event Manager with 25 unit support can be upgraded to the unlimited unit support version with the purchase of an upgrade keycode *(EM-100-UPG)*. The upgraded keycode can be entered here. *(see pg. 5 - Ordering information)*
- Database Actions: Use the export database button to create a data file report (.csv) that is downloaded to your computer. All the information contained in the database will be enclosed in the .csv file.
- System Actions:

a. Reboot: click the reboot button to reboot the Event Manager.

b. Upgrade: click the upgrade button to update the Event Manager software. c. Restore: click the restore button to reset the Event Manager back to factory settings.

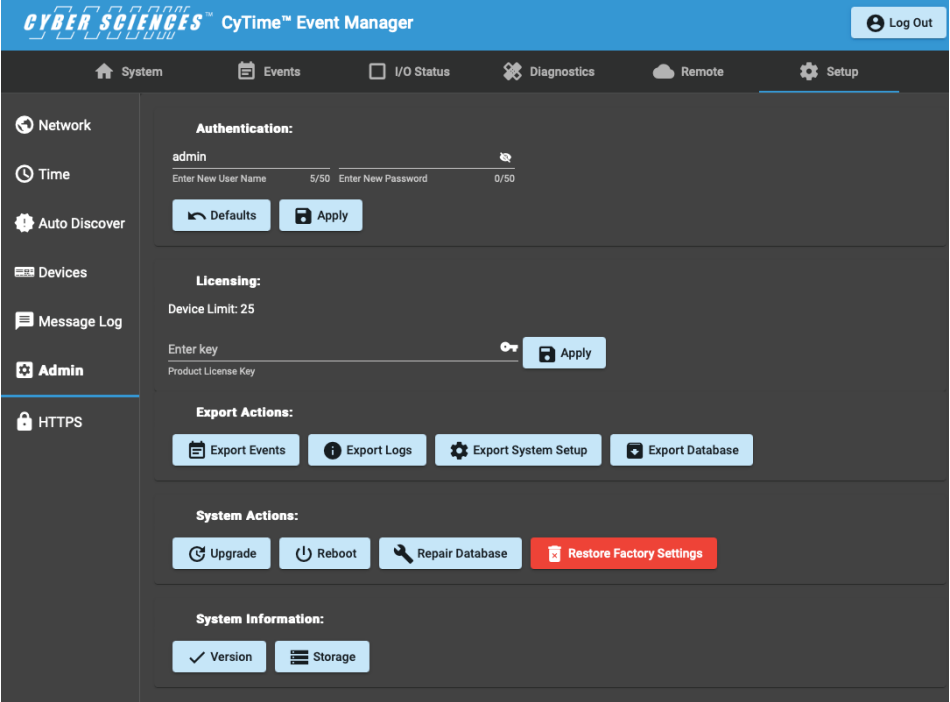

*Figure 18. Admin*

## **4 - Using the Event Manager**

**System Page** The system page allows for quick status updates on any previously identified SERs connected to the network. A simple color code indicator will alert the user to that SER's status. The CyTime Event Manager automatically updates this screen every 30 seconds when the 'Auto Refresh' button is turned to the ON position. The user can update at any time by clicking the 'Refresh Data' icon ( $\,C\,$ ) next to the 'Auto Refresh' button.

> Color status indicators are as follows: Error *(Red)*, Warning *(Yellow)*, Normal *(Light Green)*, Event Today - an event has happened in the last 12 hrs. *(Green)*, Event Hour an event has happened in the last hour *(Dark Green)*. There is also a 'System Status' indicator that accesses the overall status of the system.

| BER SCIENCES<br><b>CYBER</b><br>U UUUTUW |                                  | CyTime™ Event Manager               |                                  |                                     |                                  | A Log Out                           |
|------------------------------------------|----------------------------------|-------------------------------------|----------------------------------|-------------------------------------|----------------------------------|-------------------------------------|
|                                          | 自<br><b>f</b> System             | п<br><b>Events</b>                  | I/O Status                       | 28 Diagnostics<br>Remote            | <b>13</b> Setup                  |                                     |
|                                          |                                  | <b>System Status:</b>               | System Normal                    | Auto Refresh<br>С                   |                                  |                                     |
| <b>Cylime Event Recorder</b>             | $1125 - 14$                      | $1.25 - 10$                         | $HPS - 2FF$                      | Cylime Frem Recorder                | PDD - 1B West                    | EDD-2A West                         |
| 192.168.2.41                             | 192.168.2.42                     | 192.168.2.43                        | 192.168.2.49                     | 192.168.2.55                        | 192.168.2.56                     | 192.168.2.57                        |
| <b>Q E D Z</b>                           | Q 5 0 %                          | <b>Q E D 2</b>                      | <b>◎ 単 口 26</b>                  | <b>Q 茴 口 波</b>                      | ◎ 章 口 笔                          | $Q \equiv 2$                        |
| PRD - 2P West                            | PDD - 10 West                    | <b>PRD - 14 Fast</b>                | <b>PRD - 18 Rast</b>             | PDD-28 Fast                         | <b>PDD - 313 North</b>           | FDD-3184 North                      |
| 192.168.2.58                             | 192.168.2.59                     | 192.168.2.60                        | 192.168.2.61                     | 192.168.2.64                        | 192.168.2.65                     | 192 168 2 66                        |
| 000x                                     | $Q \nparallel R$                 | Q 5 5 %                             | 0 5 5 %                          | ◎ 茴 口 次                             | 000x                             | 0 5 D 2                             |
| PTD - 314 North                          | PDD - 314A North                 | PDD-3154 North                      | 8154-28                          | 8154-1B                             | $8164 - 14$                      | $8164 - 18$                         |
| 192.168.2.67                             | 192.168.2.68                     | 192.168.2.69                        | 192.168.2.71                     | 192.168.2.73                        | 192.168.2.74                     | 192.168.2.75                        |
| $Q \equiv 0$ %                           | $Q \equiv 2$                     | Q 5 0 %                             | ◎ 章 口 笔                          | <b>④ 量 口 %</b>                      | <b>◎ 量 口 %</b>                   | $Q \equiv 0$ %                      |
| 8165624                                  | <b>BIGER A</b>                   | <b>BIGSETE</b>                      | Administrme Rack A               | St 240 Baltima                      | Subsidicab, 124                  | Sub49 Cab G                         |
| 192.168.2.76                             | 192.168.2.78                     | 192.168.2.79                        | 192.168.2.80                     | 192.168.2.82                        | 192 168 2 83                     | 192.168.2.84                        |
| 000x                                     | 000x                             | <b>O 5 D 2</b>                      | <b>◎ 茴口 2</b>                    | <b>◎ 茴口 2</b>                       | ◎ 茴 口 %                          | $Q \nvert R$ $Q \nvert R$           |
| Sub4D_Cab_H<br>192.168.2.85<br>0028      | XEER-101<br>192.168.2.86<br>0022 | XFER-102<br>192.168.2.87<br>0 5 0 % | 192.168.2.88<br>Q 8 8 3          | $LPL-7A$<br>192.168.2.90<br>◎ 章 口 % | LEL24<br>192.168.2.92<br>0 5 D % | $LEL_2R$<br>192.168.2.93<br>0 5 D % |
| 191.3A                                   | LPL 3B                           | $12 - 44$                           | $12 - 48$                        | 121.40                              | $121 - 54$                       |                                     |
| 192.168.2.94                             | 192.168.2.95                     | 192.168.2.96                        | 192.168.2.97                     | 192.168.2.98                        | 192.168.2.99                     |                                     |
| 000x                                     | 000x                             | 000x                                | $Q$ $\Box$ $Q$ $\Box$ $\partial$ | 0 5 7 8                             | $0.50$ $x$                       |                                     |
|                                          |                                  | Error<br>Warning                    | Normal                           | <b>Event Today</b><br>Event Hour    |                                  |                                     |

*Figure 19. System Page*

#### **Accessing the SERs from the System Page**

Each SER that is identified by the Event Manager will be displayed on the System Page as a graphical 'block'. SER identification will be by name *(if one has been assigned)* or by IP address of that device.

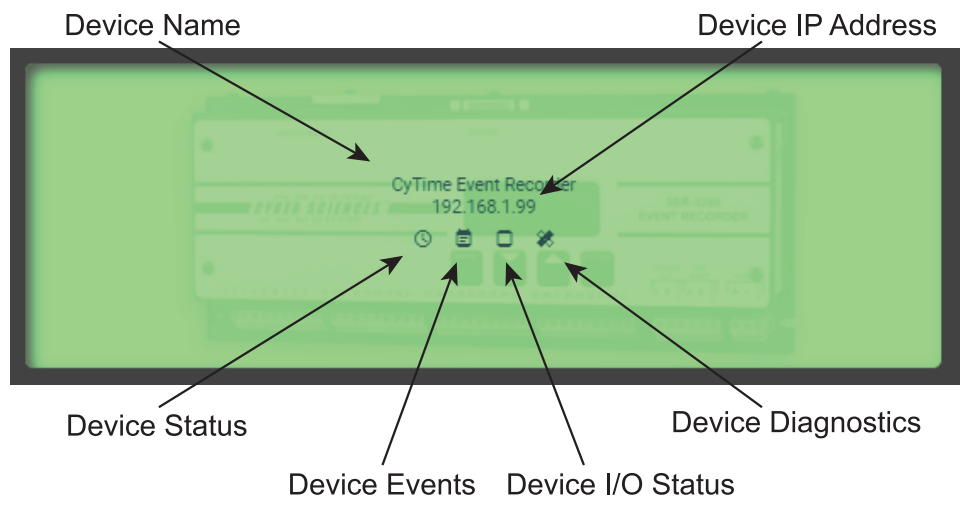

*Figure 20. SER Status Block*

**For More Information on Sequence of Event Recorders visit:** *www.cyber-sciences.com/our-support/ tech-library/*

#### **SER Status**

There are four *(4)* buttons associated within each SER's graphical block on the Systems page.

#### **Device Status**

The Device Status button brings up basic information about the SER connected to the network. Items such as: name of device, IP address and status of last communication with the Event Manager.

#### **Device Events**

When selecting the Device Events button, the user is directed towards the embedded events web page on the SER itself. After SER login, access is granted to the SER's Event Log page. Here the user has all the functionality of the SER's event Log. *(refer to SER Instruction Bulletin for operating instructions)*

#### **Device I/O Status**

When selecting the Device I/O status button of an SER from the System Page, the user is re-directed to the embedded I/O status web page on the SER itself. Here, the user can see the I/O status of channels on that particular device. *(refer to SER Instruction Bulletin for operating instructions)*

#### **Device Diagnostics**

Clicking the Device Diagnostics button on any of the SERs located on the System Page will route the user to the Diagnostics page embedded on the SER itself. Here the user can see the Diagnostics information for that particular unit. (*refer to SER Instruction Bulletin for operating instructions*)

**Events Page**

The Events Page *(Figure 21)* offers a look at the past events for all SERs located on the network. The user can also select the items viewed per page, and sort the content by Date of Event or Time of Event. The SER device name is shown here *(if user has named the device)*, also shown are the IP Addresses of each SER on the network, the Channel, Event Type, Status, Time Quality, Sequence of Events, and Delta Time.

**Filtering the settings:** The user can filter the events shown by: Date, Device Name or IP Address, Event Type, Status ON/OFF and Time Quality. To filter, click on the filter button and configure the settings to include only the desired data. Once the appropriate filters are added, hit the 'Apply' button to review the data. The user also has the ability to start the process again by hitting the 'Defaults' button. This will return the filter search to it's basic properties.

|                         | BER SCIENCES<br><b>CyTime™ Event Manager</b> |                   |                     |                                     |                            |                          |                                      |                   |
|-------------------------|----------------------------------------------|-------------------|---------------------|-------------------------------------|----------------------------|--------------------------|--------------------------------------|-------------------|
| <b>f</b> System         |                                              | <b>自</b> Events   | п                   | <b>SR</b> Diagnostics<br>I/O Status |                            | Remote                   | <b>1</b> Setup                       |                   |
| $\mathbf{C}$<br>₹       | $\downarrow$                                 |                   |                     |                                     | <b>Items per page: 100</b> | $\overline{\phantom{0}}$ | 1 - 100 of 198527<br>$\vert \langle$ | $>$ >1<br>$\prec$ |
| Date / Time +           | <b>Device Name</b>                           | <b>IP Address</b> | <b>Channel</b>      | <b>Event Type</b>                   | <b>Status</b>              | <b>Time Quality</b>      | Sequence #                           | <b>Delta Time</b> |
| 12/31/2020 01:52:24.161 | 816A-1A                                      | 192.168.2.74      | <b>System Event</b> | <b>Manual Time Set</b>              | -                          | 3:Bad (no sync)          | 565                                  | 0.000             |
| 03/24/2020 12:35:17.059 | PDD - 1A West                                | 192.168.2.88      | <b>System Event</b> | <b>PTP/NTP Time-sync Lock</b>       | -                          | 2:Poor (> 50 ms)         | 6969                                 | 281 days          |
| 03/24/2020 12:35:12.610 | PDD - 1A West                                | 192.168.2.88      | <b>System Event</b> | PTP/NTP Time-sync Fail              | -                          | 3:Bad (no sync)          | 6968                                 | 4.448             |
| 03/24/2020 05:39:29.289 | LPL_5A                                       | 192.168.2.99      | <b>System Event</b> | <b>PTP/NTP Time-sync Lock</b>       | =                          | $2$ :Poor ( $> 50$ ms)   | 442                                  | 06:55:43.320      |
| 03/24/2020 04:39:21.473 | LPL <sub>5A</sub>                            | 192.168.2.99      | <b>System Event</b> | <b>PTP/NTP Time-sync Fail</b>       | $\overline{\phantom{0}}$   | 3:Bad (no sync)          | 441                                  | 01:00:07.815      |
| 03/24/2020 00:35:32.669 | PDD - 1B East                                | 192.168.2.61      | <b>System Event</b> | <b>PTP/NTP Time-sync Lock</b>       | $\equiv$                   | 2:Poor (> 50 ms)         | 6550                                 | 04:03:48.804      |
| 03/24/2020 00:35:21.172 | PDD - 1B East                                | 192.168.2.61      | <b>System Event</b> | PTP/NTP Time-sync Fail              | -                          | 3:Bad (no sync)          | 6549                                 | 11.496            |

*Figure 21. Events Page*

| CYBER SCIENCES                                        |                  | <b>CyTime</b> <sup>™</sup> Event Manager |                     |                                        |                     |                     |                   | A Log Out                                          |
|-------------------------------------------------------|------------------|------------------------------------------|---------------------|----------------------------------------|---------------------|---------------------|-------------------|----------------------------------------------------|
| ₩<br>System                                           |                  | <b>自</b> Events                          | м                   | <sup>2</sup> Diagnostics<br>I/O Status |                     | Remote              | 厽<br>Setup        |                                                    |
| G<br>J.<br>₹                                          |                  |                                          |                     |                                        | Items per page: 100 |                     | 1 - 100 of 198527 | 1<<br>$>$ >1<br>$\left\langle \cdot \right\rangle$ |
| <b>Events Filter Settings:</b><br>Choose a begin date | <b>Name</b>      | <b>IP Address</b>                        | Channel             | <b>Event Type</b>                      | <b>Status</b>       | <b>Time Quality</b> | Sequence #        | <b>Delta Time</b>                                  |
|                                                       | Θ                | 192.168.2.74                             | <b>System Event</b> | <b>Manual Time Set</b>                 |                     | 3:Bad (no sync)     | 565               | 0.000                                              |
| Choose an end date                                    | 固<br><b>Nest</b> | 192.168.2.88                             | <b>System Event</b> | <b>PTP/NTP Time-sync Lock</b>          |                     | 2:Poor (> 50 ms)    | 6969              | 281 days                                           |
| $\neg$ By IP<br>Select Device                         | Vest             | 192.168.2.88                             | <b>System Event</b> | PTP/NTP Time-sync Fail                 |                     | 3:Bad (no sync)     | 6968              | 4.448                                              |
| <sup>图</sup> Select Event Type                        |                  | 192.168.2.99                             | <b>System Event</b> | PTP/NTP Time-sync Lock                 |                     | 2:Poor (> 50 ms)    | 442               | 06:55:43.320                                       |
| □ Select Status                                       |                  | 192.168.2.99                             | <b>System Event</b> | PTP/NTP Time-sync Fail                 | $\sim$              | 3:Bad (no sync)     | 441               | 01:00:07.815                                       |
| Select Time Quality                                   | <b>East</b><br>c | 192.168.2.61                             | <b>System Event</b> | <b>PTP/NTP Time-sync Lock</b>          |                     | 2:Poor (> 50 ms)    | 6550              | 04:03:48.804                                       |
|                                                       | East             | 192.168.2.61                             | <b>System Event</b> | PTP/NTP Time-sync Fail                 |                     | 3:Bad (no sync)     | 6549              | 11.496                                             |
| <b>B</b> Apply<br>Defaults                            | West             | 192.168.2.88                             | <b>System Event</b> | <b>PTP/NTP Time-sync Lock</b>          |                     | 2:Poor (> 50 ms)    | 6967              | 06:01:49.421                                       |
|                                                       | <b>West</b>      | 192.168.2.88                             | <b>System Event</b> | <b>PTP/NTP Time-sync Fail</b>          |                     | 3:Bad (no sync)     | 6966              | 1.397                                              |
|                                                       |                  | 192.168.2.99                             | <b>System Event</b> | <b>PTP/NTP Time-sync Lock</b>          | -                   | 2:Poor (> 50 ms)    | 440               | 01:55:19.842                                       |

*Figure 22. Events Log Filter*

**Refreshing the Data:** The events page can be refreshed by selecting the Refresh Data icon ( $\bf C$ ) otherwise the page automatically refreshes every 30 seconds.

**Exporting the Data:** You can export the event data by clicking on the arrow icon  $\left(\begin{array}{c} \bigvee \end{array}\right)$ . Event Manager exports a .csv file to your download folder.

**I/O Status Page**

The I/O Status page shows the current I/O status of each connected device. The status tab shows the state of the unit, per input *(channel)* in a graphical interface. Status indicators show: ON, OFF, Inverted and Forced settings of each channel per each SER device on the network. *(Figure 23)*

**Input Channels vs. Output Channels** - Output channels are represented with dotted lines around them. In the example below, the SER shown has 32 channels w/no outputs.

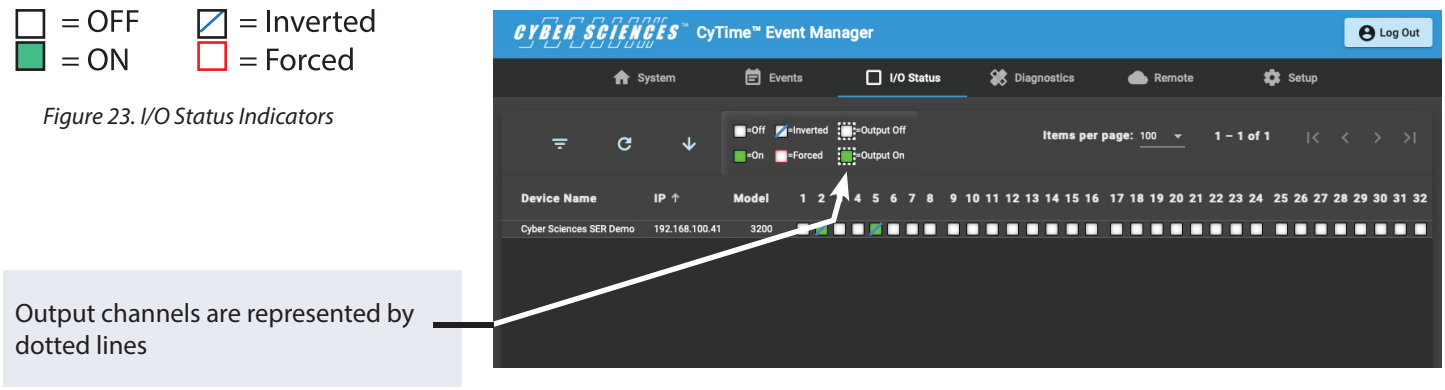

*Figure 24. I/O Status Page*

#### **Filtering I/O Results**

The Filter icon on the I/O page ( $\equiv$  ) adjusts parameters for the I/O Status data. You can view content by user adjusted parameters, or by default settings. Filter by unit IP address, model number or assigned name.

**Refreshing the Data:** The events page can be refreshed by selecting the Refresh Data icon ( $\bf C$ ) otherwise the page automatically refreshes every 30 seconds.

**Exporting the Data:** You can export the event data by clicking on the arrow icon  $\left(\rightarrow\mathbf{I}$ ). Event Manager exports a .csv file to your download folder.

#### **Diagnostics Page**

Quickly ascertain diagnostics on each individual system device. The diagnostics screen shows: Device Name, IP, Catalog Number (SKU), HW, FW, Time Source Setup, Time Source Actual, Time Quality, PTP State, PTP Key, Diagnostics.

**Filter Settings** - Adjust parameter filters for diagnostic status. View content by user adjusted filters, or by default settings. Filter by Device *(IP)*, Catalog Number *(Product SKU),* Time Quality, Time Source Setup, Time Source Actual and PTP Port State. To filter, click on the filter button and configure the settings to include only the desired data. Once the appropriate filters are added, hit the 'Apply' button to review the data.

|                                                    | <i>F SCIENCES</i> |                               |           | <b>CyTime</b> <sup>™</sup> Event Manager |                                    |                           |                            |                       |                | A Log Out                                       |
|----------------------------------------------------|-------------------|-------------------------------|-----------|------------------------------------------|------------------------------------|---------------------------|----------------------------|-----------------------|----------------|-------------------------------------------------|
|                                                    | <b>f</b> System   |                               | 峝         | Events                                   | I/O Status                         | <b>SR</b> Diagnostics     | Remote                     |                       | <b>1</b> Setup |                                                 |
| Ξ                                                  | e                 | ↓                             |           |                                          |                                    |                           | <b>Items per page: 100</b> | 1 - 41 of 41          |                | $\overline{\mathbf{K}}$<br>$>$ >1<br>$\epsilon$ |
| <b>Device Name</b>                                 | $IP +$            | Catalog                       | <b>HW</b> | <b>FW</b>                                | <b>Time Source Setup</b>           | <b>Time Source Actual</b> | <b>Time Quality</b>        | <b>PTP State</b>      | <b>PTP Kev</b> | <b>Diagnostics</b>                              |
| CyTime Event Recorder 192.168.2.41 SER-3200-PTP B1 |                   |                               |           |                                          | 2.20 Build 1 PTP (IEEE 1588) slave | <b>PTP (IEEE 1588)</b>    | $0:Good$ (< 1ms)           | <b>Slave</b>          | Valid          | OK                                              |
| <b>UPS-1A</b>                                      |                   | 192.168.2.42 SER-3200-P2X2 C1 |           |                                          | 2.20 Build 1 PTP (IEEE 1588) slave | <b>PTP (IEEE 1588)</b>    | $0:Good$ (< 1ms)           | <b>Slave</b>          | Valid          | OK                                              |
| <b>UPS-1C</b>                                      |                   | 192.168.2.43 SER-2408-P2X2 B2 |           |                                          | 2.20 Build 1 PTP (IEEE 1588) slave | <b>PTP (IEEE 1588)</b>    | $0:Good$ (< 1ms)           | <b>Slave</b>          | Valid          | OK                                              |
| <b>UPS - 2BB</b>                                   |                   | 192.168.2.49 SER-3200-P2X2 B1 |           |                                          | 2.20 Build 1 PTP (IEEE 1588) slave | <b>PTP (IEEE 1588)</b>    | 2:Poor (> 50 ms)           | <b>Slave</b>          | Valid          | OK                                              |
| CyTime Event Recorder 192.168.2.55 SER-3200-PTP C1 |                   |                               |           | 2.20 Build 1 NTP                         |                                    | <b>NTP</b>                | $2:Por (= 50$ ms)          | <b>Not Applicable</b> | Valid          | OK                                              |
| PDD - 1B West                                      |                   | 192.168.2.56 SER-3200-PTP C1  |           | 2.20 Build 1 NTP                         |                                    | None (manual/external)    | 3:Bad (no sync)            | Not Applicable Valid  |                | OK                                              |
| PDD - 2A West                                      |                   | 192.168.2.57 SER-3200-PTP C1  |           | 2.20 Build 1 NTP                         |                                    | None (manual/external)    | 3:Bad (no sync)            | <b>Not Applicable</b> | Valid          | OK                                              |
| PDD - 2B West                                      |                   | 192.168.2.58 SER-3200-PTP C1  |           | 2.20 Build 1 NTP                         |                                    | None (manual/external)    | 3:Bad (no sync)            | Not Applicable Valid  |                | OK                                              |
| PDD - 1C West                                      |                   | 192.168.2.59 SER-3200-PTP C1  |           | 2.20 Build 1 NTP                         |                                    | None (manual/external)    | 3:Bad (no sync)            | Not Applicable Valid  |                | OK                                              |
| PDD - 1A East                                      |                   | 192.168.2.60 SER-3200-PTP C1  |           | 2.20 Build 1 NTP                         |                                    | None (manual/external)    | 3:Bad (no sync)            | <b>Not Applicable</b> | Valid          | OK<br>$\star$                                   |

*Figure 25. I/O Diagnostics Page*

**Remote Page** The Remote page provides a single interface for configuring multiple SER devices across a facility network. This interface allows the user to update firmware, manage user accounts, enable / disable FTP, configure time settings and configure inputs and outputs for any or all SER devices on the network.

> The menu structure utilized on the Remote page is patterned after the SER device web interface for familiarity and to minimize training.

| $\overline{\mathcal{E} \mathcal{V} \mathcal{G} \mathcal{E} \mathcal{H}} \mathcal{S} \mathcal{G} \overline{\mathcal{I} \mathcal{E} \mathcal{W} \mathcal{G} \mathcal{E} \mathcal{S}}^{\sim}$ CyTime" Event Manager |                                              |                              |                          |                             |                           | <b>A</b> Log Out |
|----------------------------------------------------------------------------------------------------|----------------------------------------------|------------------------------|--------------------------|-----------------------------|---------------------------|------------------|
| <del>n</del> System                                                                                                    | 峝<br>Events                                  | ⊓<br>I/O Status              | <sup>2</sup> Diagnostics | Remote                      | <b>13</b> Setup           |                  |
| <b>EEB</b> Connection Manager                                                                                                    | <b>Connection Manager</b>                    |                              |                          |                             |                           |                  |
| G SER Firmware Update                                                                                                    | Edit Connection                              | Test Connection              | Show Passwords           |                             |                           |                  |
| SER Communication Setup                                                                                                    | Selected connections: 0 Total connections: 1 | G                            |                          |                             |                           |                  |
| <b>SER Time Setup</b>                                                                                                    | IP Address $\uparrow$<br>П                   | <b>Device Name</b>           |                          | <b>Model</b><br><b>User</b> | Password<br><b>Status</b> |                  |
| [4] SER Inputs Setup                                                                                                    | □<br>192.168.1.99                            | <b>CyTime Event Recorder</b> |                          | admin<br>3200               | Unknown                   |                  |
| SER Outputs Setup                                                                                                    |                                              |                              |                          |                             |                           |                  |
|                                                                                                    |                                              |                              |                          |                             |                           |                  |
| SER Admin Setup                                                                                                    |                                              |                              |                          |                             |                           |                  |

*Figure 26. Connection Manager Page*

#### **Connection Manager**

The Connection Manager is the interface that enables all of the Remote management functions. This interface provides essential information, including login credentials for each device. It is important to ensure each SER device in your system is included in the device list and the login information is correct.

To check the information stored in the Event Manager about each device and to confirm communications:

**Step 1:** Select all or any SER device using the check boxes on the left of the interface.

**Step 2:** Click the 'Test Connection' button. *(Figure 27)*

**Step 3:** Review the status field to confirm a 'Valid' response.

A status of ' Valid' tells you communications to the SER device are good and the login credentials are accurate. A status response of 'Invalid' tells you the communications to the SER device are good, but the login credentials are not accurate. To correct this issue:

**Step 1:** Verify the correct account login information for each device.

**Step 2:** Select each device using the check boxes on the left. If multiple devices have the same login credentials, they can all be selected at one time.

**Step 3:** Click the 'Edit Connection' button. A box will appear prompting you to enter the proper user name and password for the selected devices. Click 'Ok' to save your entry.

**Step 4:** To verify the new settings, click the 'Test Connection' button and check the status has changed to 'Valid'. Now you are ready to proceed with remote management of your SER devices.

A status response of 'No comms' tells you there is an issue communicating to the device. Check each device showing a communication error and restore communications.

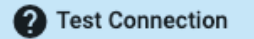

*Figure 27. Test Connection Button*

#### **SER Firmware Update**

The SER Firmware Update provides the ability to update the firmware in any or all SER devices across an entire facility. This capability simplifies device updates and ensures all the devices in your sequence of events recording system are performing at the highest level.

#### **To update the firmware your SER devices:**

**Step 1:** The first step to completing a firmware update is to ensure you have a good communications connection and the proper login credentials for each device. This can be done by selecting the 'Connection Manager' under the 'Remote' tab and clicking the 'Test Connection' button. Ensure the Status for each device is 'Valid'. If not see the Connection Manager section above.

**Step 2:** Download the latest firmware file from Cyber-Sciences' web site (www. cyber-sciences.com). To find the latest firmware files, navigate to "Our Support > Downloads". Select the latest firmware file for each of your devices and save them to a known location on your computer.

**Step 3:** To select the firmware to download, click the 'Select SER Firmware' button *(Figure 28)* and navigate to the downloaded firmware file. Click on the 'downloaded firmware zip' file and click the 'OK' button to select the file.

**Step 4:** Next select any or all the SER devices to update by clicking the check boxes on the left of the device list. When devices are selected, you will notice the 'Start Firmware Update' button will become active. *(Figure 29)*

**Step 5:** To begin the update, click the 'Start Firmware Update' button. You will need to confirm your desire to update the firmware before the update will begin. Once the firmware update begins, a status box will provide feedback that the update has started. The update will take approximately 2-5 minutes. The 'Status' will change to 'Completed successfully' when the firmware update is complete.

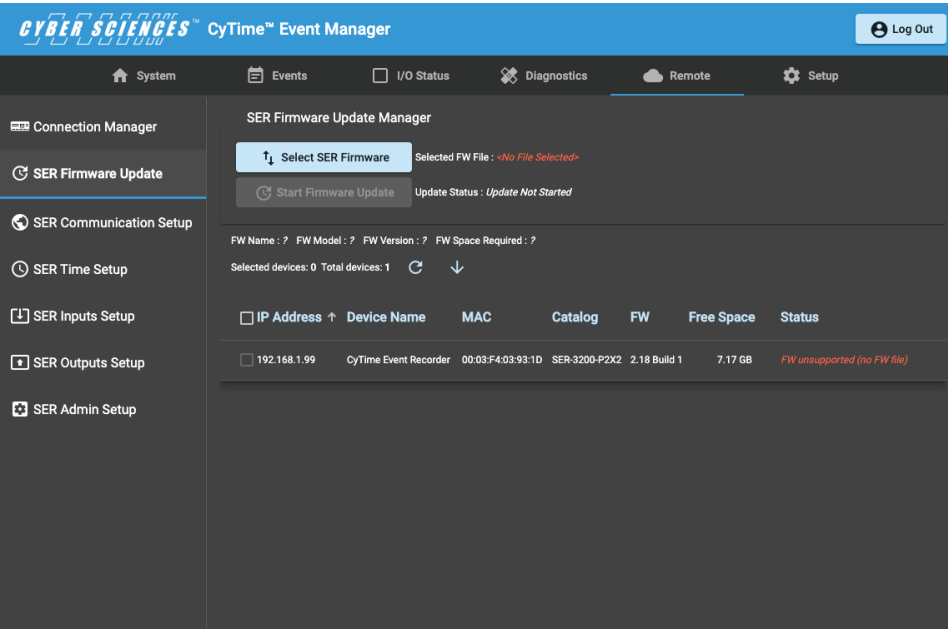

*Figure 30. SER Firmware Update Page*

<sup>1</sup>L Select SER Firmware

*Figure 28. Select SER Firmware Button*

#### G Start Firmware Update

*Figure 29. Start Firmware Update Button*

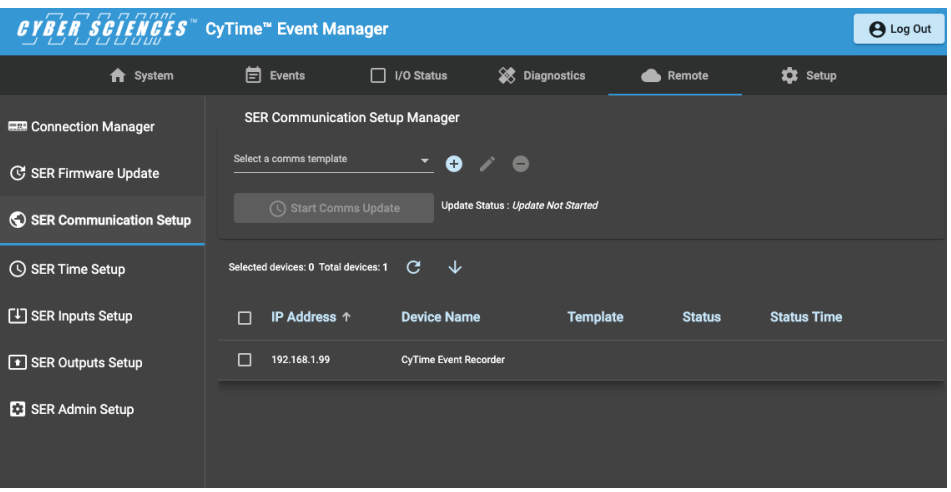

*Figure 31. SER Communication Setup Page*

#### **SER Communication Setup**

The SER Communications Setup allows you to configure the Device ID and Device Name, and the ability to enable or disable FTP communications to the SER device (SER-3200 and SER-2408). These items are configured by applying a template to any or all SER devices in your system.

*To demonstrate the creation of a template, we will use the example of disabling FTP communications.*

**Step 1:** To begin, click the  $(+)$  button at the top of the window. A dialogue will open named 'Create Comms Template'. *(Figure 31)*

**Step 2:** Name the template a meaningful name such as 'Disable FTP'.

**Step 3:** To configure FTP status only and not Device ID or Device Name, leave the settings for Device ID and Device Name as <IGNORE>. This selection ensures these values will not be updated in the remote devices.

**Step 4:** Next, click the small down arrow above 'FTP Enabled' and select 'Disable'.

**Step 5:** Click 'Ok' to save the template.

*You will notice the 'Disable FTP' template will be shown at the top of the window.* 

**Step 6:** Select any or all SER devices in your system you desire to have FTP communications disabled using the check boxes on the left of the window.

**Step 7:** Click the 'Start Comms Update' *(Figure 32)* to apply the template. You will see the status change from pending, to In progress, to Completed Successfully. You will notice the 'Disable FTP' template will be shown under the 'Template' column for each device the template was applied.

To Enable FTP, you can simply create a new template to 'Enable FTP' and apply it to the desired SER devices.

# **Defaults**

**O** Create Comms Template

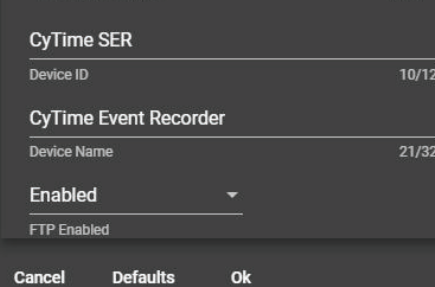

⊜

 $8/50$ 

*Figure 32. Create Comms Template*

(C) Start Comms Update

*Figure 33. Start Comms Update Button*

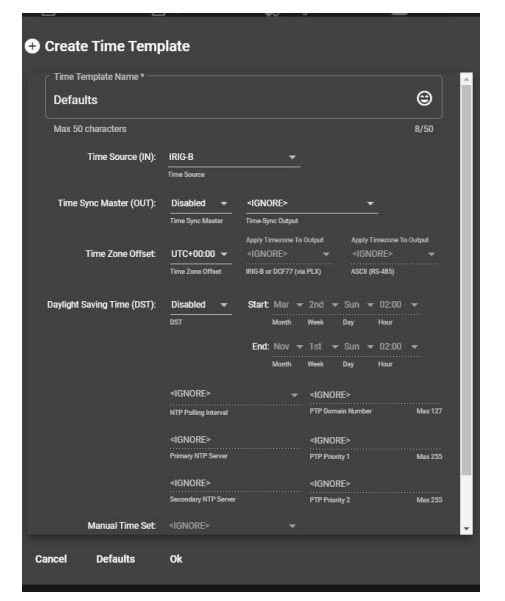

*Figure 34. Create Time Template*

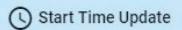

*Figure 35. Start Time Update Button*

#### **SER Time Setup**

The SER Time Setup interface allow you to configure all essential time synchronization settings for SER devices. Possible settings include: Time Source (IN), Time Sync Master (OUT), Time Zone Offset, Daylight Saving Time (DST) with schedule, Manual Time Set and Alternate Date Format.

To configure SER time parameters:

**Step 1:** Create a template by clicking on the  $(+)$  button at the top of the window.

**Step 2:** Provide a name for the SER time template. *(Figure 34)*

**Step 3:** Complete the time synchronization settings as desired.

**Step 4:** Click 'Ok' to save the template.

You will notice your SER time template will be shown at the top of the window.

**Step 5:** Select any or all SER devices in your system you desire to have these time synchronization settings using the check boxes on the left of the window.

**Step 6:** Click the 'Start Time Update' to apply the template. *(Figure 35)* You will see the status change from pending, to In progress, to 'Completed Successfully'. You will notice your SER time setup template will be shown under the 'Template' column for each device the template was applied to.

|                               | <b>BER SCIENCES</b> "CyTime" Event Manager |                                               |                 |               |                    | <b>A</b> Log Out |
|-------------------------------|--------------------------------------------|-----------------------------------------------|-----------------|---------------|--------------------|------------------|
| <b>f</b> System               | <b>自</b> Events                            | <sup>2</sup> Diagnostics<br>$\Box$ I/O Status |                 | Remote        | <b>13</b> Setup    |                  |
| <b>EBI</b> Connection Manager | <b>SER Time Setup Manager</b>              |                                               |                 |               |                    |                  |
| <b>G</b> SER Firmware Update  | Select a time template                     | $\bullet$<br>0 <sub>0</sub>                   |                 |               |                    |                  |
| SER Communication Setup       | Start Time Update                          | <b>Update Status: Update Not Started</b>      |                 |               |                    |                  |
| <b>SER Time Setup</b>         | Selected devices: 0 Total devices: 1       | c<br>◡                                        |                 |               |                    |                  |
| SER Inputs Setup              | IP Address $\uparrow$<br>n                 | <b>Device Name</b>                            | <b>Template</b> | <b>Status</b> | <b>Status Time</b> |                  |
| SER Outputs Setup             | $\Box$<br>192.168.100.41                   | <b>Cyber Sciences SER Demo</b>                |                 |               |                    |                  |
| SER Admin Setup               |                                            |                                               |                 |               |                    |                  |
|                               |                                            |                                               |                 |               |                    |                  |
|                               |                                            |                                               |                 |               |                    |                  |

*Figure 36. SER Time Setup Page*

#### **Note:**

Templates are model specific, except for SER-3200, which can also be used for SER-32e models.

#### **SER Inputs Setup**

The SER Input Setup allows you to configure each input on SER devices from a single interface. Configuration is completed using a template approach. You can create a single template to apply to any or all SER devices or you can create a template for each individual SER device. Templates are model specific, except for SER-3200, which can also be used for the base SER-32e models.

Template parameters include: template name, SER device type selection, enable/disable, input name, filter setting, de-bounce, chatter, Off text, On text, trigger and the selection to invert the input or not for each input on an SER device.

#### **INSTRUCTION BULLETIN—User's Guide CyTimeTM Event Manager**

|   | Max 50 characters<br>Enabled<br>× | <b>Input Name Filter</b><br>× |                                                       |                         |                                           |                                 |                   |                                      | SER-3200                    |   |
|---|-----------------------------------|-------------------------------|-------------------------------------------------------|-------------------------|-------------------------------------------|---------------------------------|-------------------|--------------------------------------|-----------------------------|---|
|   |                                   |                               |                                                       | <b>Debounce Chatter</b> |                                           | <b>Off Text On Text Trigger</b> |                   | 0/50                                 | <b>SER-2408</b><br>Inverted |   |
|   |                                   |                               | ×                                                     | ⋒                       | ø                                         | Ω                               | ×                 | ſх                                   | ×                           |   |
|   | <gnore></gnore>                   | <ignore></ignore>             | <ignore> A <ignore> A</ignore></ignore>               |                         | <ignore> &amp; <ignore></ignore></ignore> |                                 | <b>dGNORF&gt;</b> | <knore></knore>                      | <ignore></ignore>           | × |
| G | dRNORF> =                         | <ignore></ignore>             | <ignore> A <ignore> A</ignore></ignore>               |                         | <ignore> &amp; <ignore></ignore></ignore> |                                 |                   | <gnore> <gnore> +</gnore></gnore>    | <ignore></ignore>           | × |
| r | <gnore> =</gnore>                 | <ignore></ignore>             | <ignore> <b>A</b> <ignore> <b>A</b></ignore></ignore> |                         | <ignore> &amp; <ignore></ignore></ignore> |                                 |                   | <gnore> <gnore> &gt;</gnore></gnore> | <ignore></ignore>           | ø |
| г | <b>GRADREY -</b>                  | <ignore></ignore>             | «IGNORE» R «IGNORE» R                                 |                         | <ignore> R <ignore></ignore></ignore>     |                                 | <ignore></ignore> | <ignore> -</ignore>                  | KIRNORE»                    | ø |
| к | <00NORE> -                        | «IGNORE»                      | «IGNORE» R «IGNORE» R                                 |                         | «IGNORE» R «IGNORE»                       |                                 | <ignore></ignore> | <ignore> +</ignore>                  | <b>KIRNORE»</b>             | × |
| r | «IGNORE» -                        | «IGNORE»                      | +IGNORE> R +IGNORE> R                                 |                         | -IGNORE> R -IGNORE>                       |                                 | <b>HONORE</b>     | HIGNORE> +                           | +IGNORE>                    | ø |
|   | <ignore> -</ignore>               | <ignore></ignore>             | «IGNORE» R «IGNORE» R                                 |                         | <b>«IGNORE» R «IGNORE»</b>                |                                 | <icnore></icnore> | <ignore></ignore>                    | «IGNORE»                    | œ |

*Figure 37. Create Inputs Template*

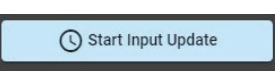

*Figure 38. Start Input Update Button*

Once you have completed the template, click 'Ok' to save the template.

*To apply the template:*

**Step 1:** Select the desired SER Input Setup template from the list.

**Step 2:** Select the SER device or devices you desire to have the input configuration of the selected template.

**Step 3:** Click the 'Start Input Update' *(Figure 38)* button to load the selected template. You will see the status change from 'pending', to 'In progress', to 'Completed Successfully'.

You will notice your SER input setup template will be shown under the 'Template' column for each device the template was applied.

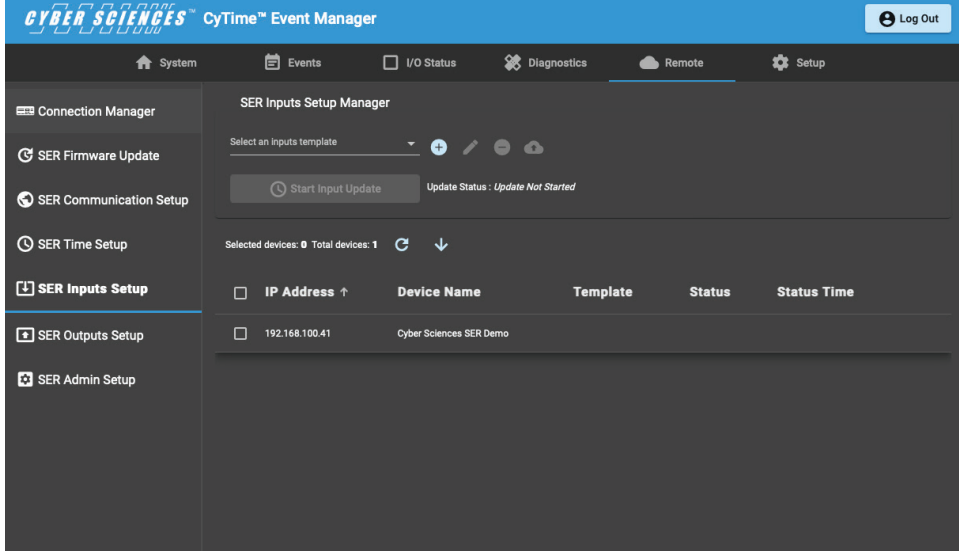

*Figure 39. SER Inputs Setup Page*

| Culputs Template Name<br>Enter the template name  |                    |                   | ☺                 | <b>Template Model:</b><br>◯ SER-32e |
|---------------------------------------------------|--------------------|-------------------|-------------------|-------------------------------------|
| May 50 characters                                 |                    |                   | 0/50              | SER-2408                            |
| <b>Enabled</b>                                    | <b>Output Name</b> | <b>Off Text</b>   | On Text           |                                     |
| œ                                                 | ⊗                  | ø                 | ø                 |                                     |
| «IGNORE» -<br>п                                   | <02NORE>           | <0NORE>           | <b>HIGNORE-</b>   | ø                                   |
| <ignore> =<br/><math>\overline{2}</math></ignore> | <gnore></gnore>    | <gnore></gnore>   | <hworf></hworf>   | ☎                                   |
| <nwore> =<br/>л</nwore>                           | <ignore></ignore>  | <gnore></gnore>   | <kinore></kinore> | ๑                                   |
| «IGNORE» -<br>z                                   | <02NORE>           | <ignore></ignore> | +IGNORE-          | ☎                                   |
| <kinore> -<br/><math>\overline{5}</math></kinore> | <ignore></ignore>  | <gnore></gnore>   | <ignore></ignore> | ☎                                   |
| <nwore> =<br/><math>\epsilon</math></nwore>       | <gnore></gnore>    | <gnore></gnore>   | <kindre></kindre> | ๑                                   |
| «IGNORE» -<br>$\overline{ }$                      | <ignore></ignore>  | <ignore></ignore> | +IGNORE>          | ø                                   |
| <b>MAIRES</b>                                     | <b>MAINE</b>       | CONTRACT          | <b>INIANT</b>     | -                                   |

*Figure 40. Create Outputs Template*

#### **SER Outputs Setup (SER-2408 and SER-32e w/Output Module(s) Only)**

The SER Output Setup allows you to configure each output on SER devices from a single interface. Configuration is completed using a template approach. You can create a single template to apply to any or all SER devices or you can create a template for each individual SER device.

Template parameters include: template name, enable/disable, output name, Off text, and On text for each output on an SER device. Once you have completed the template, click 'Ok' to save the template. *(Figure 40)*

*To apply the template:*

**Step 1:** Select the desired SER Output Setup template from the list.

**Step 2:** Select the SER device or devices you desire to have the output configuration of the selected template.

**Step 3:** Click the 'Start Output Update' button to load the selected template. You will see the status change from 'pending', to 'In progress', to 'Completed Successfully'. You will notice your SER input setup template will be shown under the 'Template' column for each device the template was applied.

*Figure 41. Start Output Update Button*

| $\boldsymbol{\ell}$            | <i><b>BER SCIENCES</b></i> CyTime™ Event Manager |                                |                                          |               |                    | <b>A</b> Log Out |
|--------------------------------|--------------------------------------------------|--------------------------------|------------------------------------------|---------------|--------------------|------------------|
| <b>f</b> System                | <b>自</b> Events                                  | $\Box$ I/O Status              | <sup>2</sup> Diagnostics                 | Remote        | <b>13</b> Setup    |                  |
| <b>EBI</b> Connection Manager  | <b>SER Outputs Setup Manager</b>                 |                                |                                          |               |                    |                  |
| <b>G</b> SER Firmware Update   | Select an outputs template                       |                                |                                          |               |                    |                  |
| SER Communication Setup        | (\) Start Output Update                          |                                | <b>Update Status: Update Not Started</b> |               |                    |                  |
| <b>SER Time Setup</b>          | Selected devices: 0 Total devices: 1             | 业<br>G                         |                                          |               |                    |                  |
| [4] SER Inputs Setup           | IP Address $\uparrow$<br>⊓                       | <b>Device Name</b>             | <b>Template</b>                          | <b>Status</b> | <b>Status Time</b> |                  |
| <sup>1</sup> SER Outputs Setup | П<br>192.168.100.41                              | <b>Cyber Sciences SER Demo</b> |                                          |               |                    |                  |
| SER Admin Setup                |                                                  |                                |                                          |               |                    |                  |
|                                |                                                  |                                |                                          |               |                    |                  |
|                                |                                                  |                                |                                          |               |                    |                  |
|                                |                                                  |                                |                                          |               |                    |                  |

*Figure 42. SER Outputs Setup Page*

#### **SER Admin Setup**

The SER Admin Setup allows you to configure the user account credentials on your SER devices from a single interface. Configuration is completed using a template approach. You can create a single template to apply to any or all SER devices or you can create a template for each individual SER device.

Template parameters include: User Name and Password. *(Figure 43)*

Once you have completed the template, click 'Ok' to save the template.

*To apply the template:*

**Step1:** Select the desired SER Admin template from the list.

**Step 2:** Select the SER device or devices you desire to have the account credentials of the selected template.

**Step 3:** Click the 'Start Admin Update' button to load the selected template. You will see the status change from 'pending', to 'In progress', to 'Completed Successfully'. You will notice your SER input setup template will be shown under the 'Template' column for each device the template was applied.

NOTE: If user account credentials for individual SER devices are changed, you will need to update user name and password settings under the 'Connection Manager'.

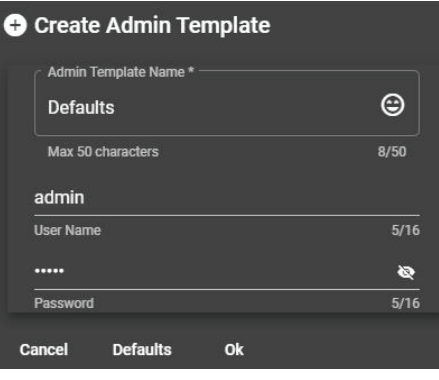

*Figure 43. Create Admin Template*

# **5- Standards / Specifications**

### **Specifications**

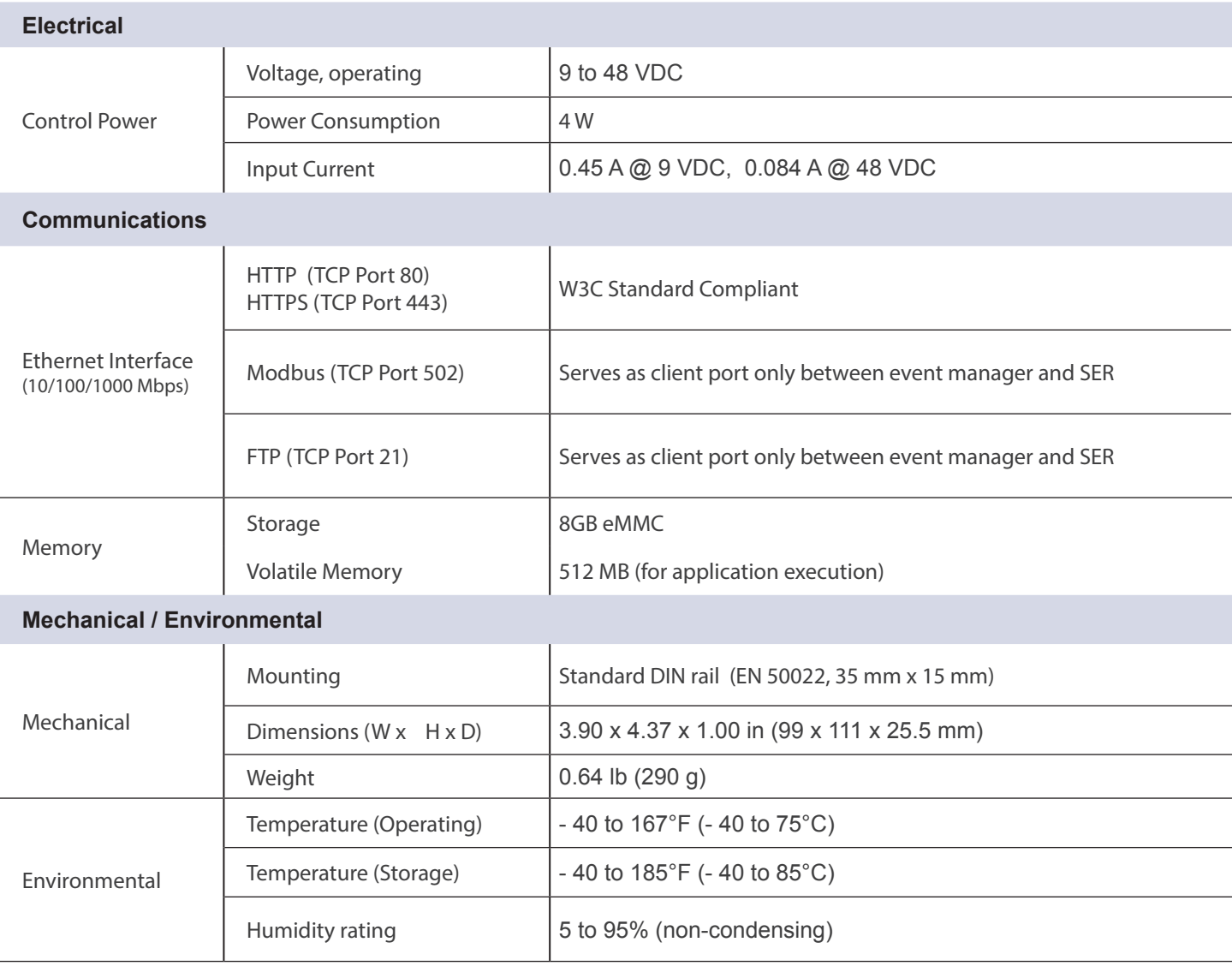

#### **Standards and Certifications**

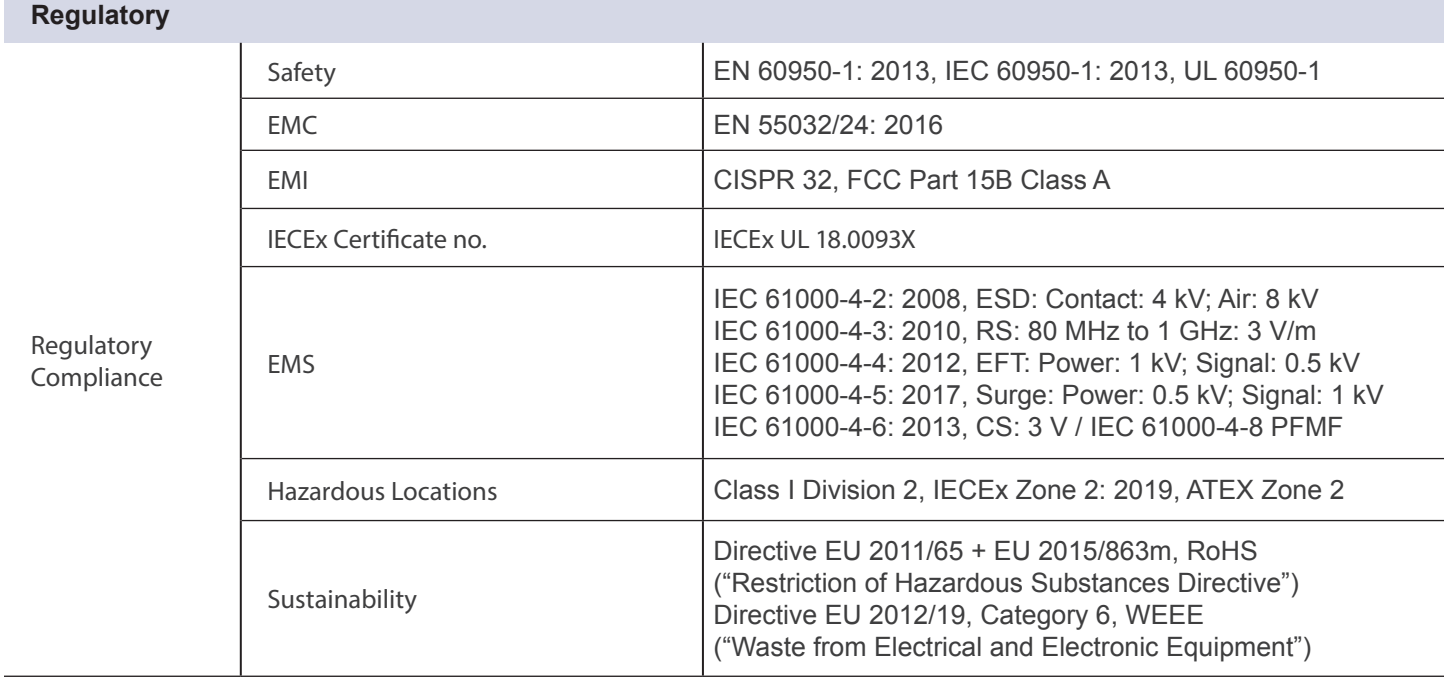

## **6 - Included Software Licenses**

This Cyber Sciences, Inc. product is provided with software which is proprietary to Cyber Sciences, Inc. and is licensed under the terms of the End User License Agreement available at: https://www.cyber-sciences.com/wp-content/uploads/2022/01/ CSI Software License.pdf.

This Cyber Sciences, Inc. product is also provided with certain open-source software components (collectively, "OSS") developed by third parties. Each OSS component provided is listed below along with license and copyright information.

By using the software provided with this product, you are agreeing to the terms of the applicable licenses. If you do not agree to those terms, you should not use the software. Where the applicable licenses require specific terms or notices to be included with distributions of the covered open-source components, those terms are also listed below. However, you should not rely only on those terms, and should access the relevant licenses at the indicated locations for the complete terms and conditions that apply to each software component.

#### **Moxa Industrial Linux (Debian-based)**

Version: 1.4 License: Moxa, Inc. Copyright: Copyright (C) 2020 Moxa Inc. All rights reserved. Link: https://www.moxa.com/en/products/industrial-computing system-software/moxa-industrial-linux

Notice: Permission is hereby granted, free of charge, to any person obtaining a copy of this software and associated documentation files (the "Software"), to deal in the Software without restriction, including without limitation the rights to use, copy, modify, merge, publish, distribute, sub license, and/or sell copies of the Software, and to permit persons to whom the Software is furnished to do so, subject to the following conditions:

THE SOFTWARE IS PROVIDED "AS IS", WITHOUT WARRANTY OF ANY KIND, EXPRESS OR IMPLIED, INCLUDING BUT NOT LIMITED TO THE WARRANTIES OF MERCHANTABILITY, FITNESS FOR A PARTICULAR PURPOSE AND NON INFRINGEMENT. IN NO EVENT SHALL THE AUTHORS OR COPYRIGHT HOLDERS BE LIABLE FOR ANY CLAIM, DAMAGES OR OTHER LIABILITY, WHETHER IN AN ACTION OF CONTRACT, TORT OR OTHERWISE, ARIS-ING FROM, OUT OF OR IN CONNECTION WITH THE SOFTWARE OR THE USE OR OTHER DEALINGS IN THE SOFTWARE.

#### **Socket-ccp**

Version: 0.1.0 License: MIT Copyright: Copyright (C) Mohamed Amine Mzoughi Link: https://github.com/embeddedmz/socket-cpp

Notice: Permission is hereby granted, free of charge, to any person obtaining a copy of this software and associated documentation files (the "Software"), to deal in the Software without restriction, including without limitation the rights to use, copy, modify, merge, publish, distribute, sub license, and/or sell copies of the Software, and to permit persons to whom the Software is furnished to do so, subject to the following conditions:

The above copyright notice and this permission notice shall be included in all copies or substantial portions of the Software.

#### **rapidxml**

Version: 1.13 License: MIT Copyright: Copyright (c) 2006, 2007 Marcin Kalicinski Link: http://rapidxml.sourceforge.net/index.htm

Notice: Permission is hereby granted, free of charge, to any person obtaining a copy of this software and associated documentation files (the "Software"), to deal in the Software without restriction, including without limitation the rights to use, copy, modify, merge, publish, distribute, sub license, and/or sell copies of the Software, and to permit persons to whom the Software is furnished to do so, subject to the following conditions: The above copyright notice and this permission notice shall be included in all copies or substantial portions of the Software.

#### **ArduinoJson**

Version: 6.11.3 License: MIT Copyright: Copyright (c) 2014-2022, Benoit Blanchon Link: https://github.com/bblanchon/ArduinoJson

Notice: Permission is hereby granted, free of charge, to any person obtaining a copy of this software and associated documentation files (the "Software"), to deal in the Software without restriction, including without limitation the rights to use, copy, modify, merge, publish, distribute, sublicense, and/or sell copies of the Software, and to permit persons to whom the Software is furnished to do so, subject to the following conditions: The above copyright notice and this permission notice shall be included in all copies or substantial portions of the Software.

#### **Angular.io**

Version: 12.2.2 License: MIT Copyright: Copyright © 2010-2022 Google LLC. Link: https://angular.io/license

Notice: Permission is hereby granted, free of charge, to any person obtaining a copy of this software and associated documentation files (the "Software"), to deal in the Software without restriction, including without limitation the rights to use, copy, modify, merge, publish, distribute, sublicense, and/or sell copies of the Software, and to permit persons to whom the Software is furnished to do so, subject to the following conditions:

The above copyright notice and this permission notice shall be included in all copies or substantial portions of the Software.

**For More Information on the CyTime Event Manager, go to: www.cyber-sciences.com**

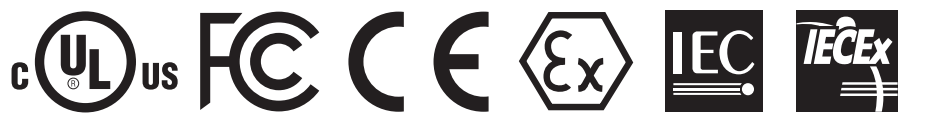

Cyber Sciences, Inc. (CSI) 229 Castlewood Drive, Suite E Murfreesboro, TN 37129 USA Tel: +1 615-890-6709 Fax: +1 615-439-1651

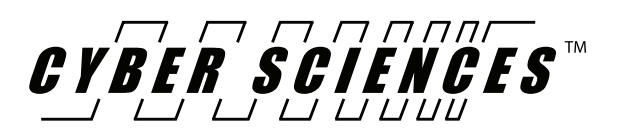

IB-EM-01 October - 2022 (supersedes March-2020)

The service marks, "Precision Timing for Reliable Power. Simplified.", CyTime, and the Cyber Sciences stylized logo are trademarks of Cyber Sciences. All other trademarks are the property of their respective owners.